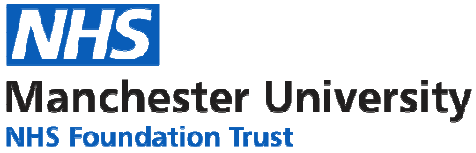

# **Searching For Healthcare Information**

# **Accessing OVID databases**

From the Library homepage www.mftlibrary.org and click on **Online Resources** and then **Healthcare Databases.**

Select the OVID database you wish to search. You will then need to login with your OpenAthens username and password. You will also need to create an account with OVID in order to save searches.

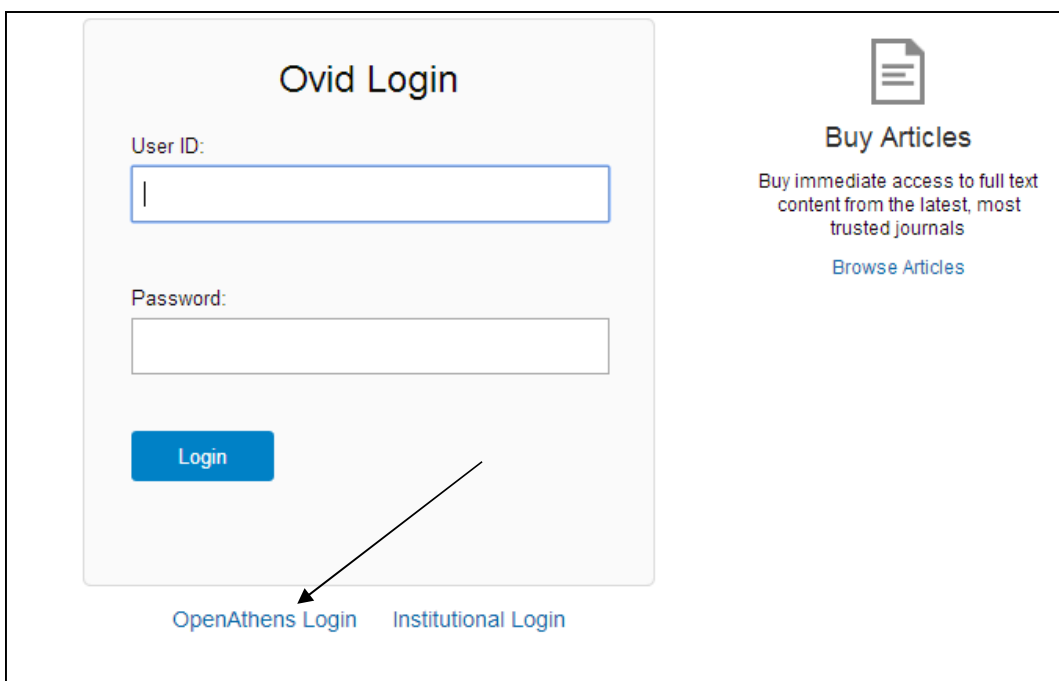

After logging in with Athens you will be taken to the database menu. Tick the database you want to search in and click OK.

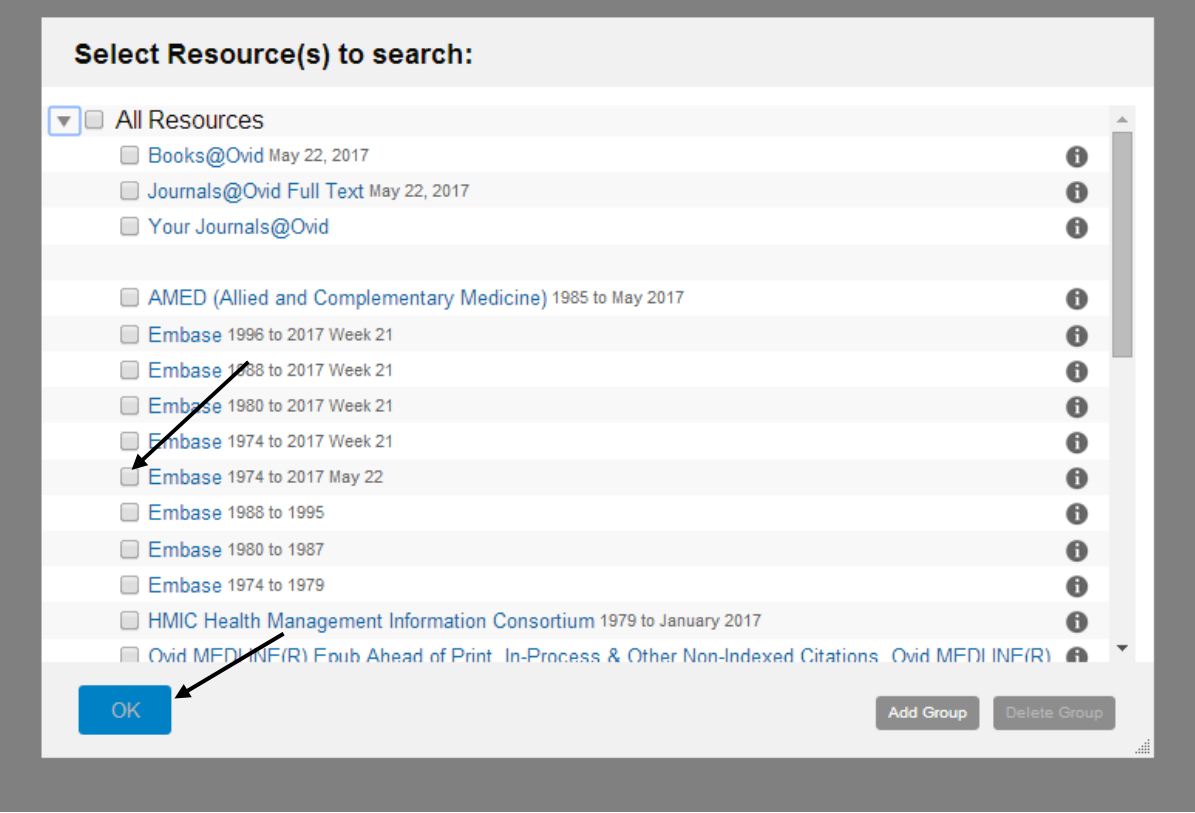

# **How to Search**

Firstly you need to formulate a clear question. This should generate search terms. There are models which may help you do this such as PICO:

**P** = Population, (e.g. patient group, problem, condition, disease gender, age etc.) - what's the problem about? Who's affected?

**I** = Intervention (e.g. treatment, exposure, diagnostic test, drug, procedure) – what is being done? **C** = Comparison (not always applicable) – what's the alternative, comparing your intervention with another treatment or test.

**O** = Outcome (e.g. reduced mortality, improved quality of life, length of stay, cost effectiveness, complications) - what effect will it have?

You may want to include a separate search for a setting if this is relevant, e.g. critical care, hospital, primary care etc. If you want a particular study type. e.g. RCT, this can be added as a limit at the end of your search. (see Applying Limits below).

A question such as 'Does the flu vaccine help reduce absenteeism in healthcare workers? Could be broken down as follows:

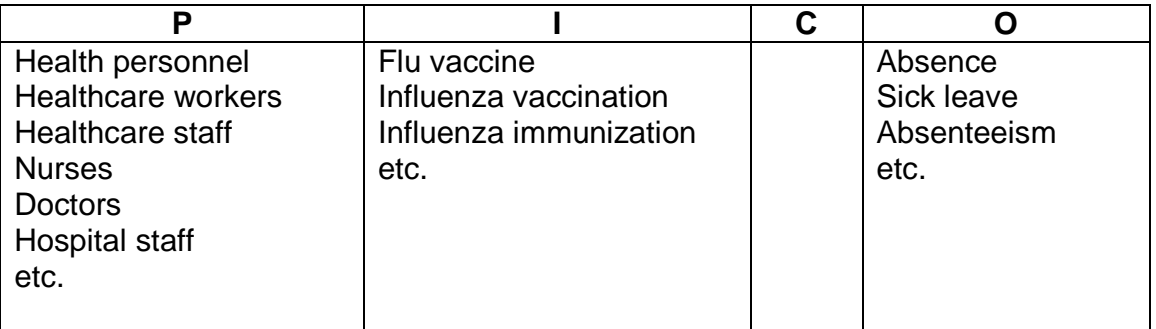

# **AND and OR**

The process is to list synonymous / similar terms under each column heading. These are then combined using **OR** 

Once this has been done, combine each column using **AND.** It is not necessary to fill each column. Your question may not even be suitable for the PICO model.

#### **The main thing to remember is you MUST break your question down into different concepts.**

# **Carrying Out a Search.**

Sample Question: Is there a relationship between passive smoking and lung cancer in males?

We will break down this question into two main concepts:

- 1. Passive smoking
- 2. Lung cancer.

We will then limit the results to Males

Begin with one of the concepts and carry out a keyword search for the term. Then continue searching the same concept, thinking of synonymous terms, potential alternative spellings (e.g. American), singular and plurals.

The search for passive smoking may include the following keywords: passiv\* smok\* second hand smok\* secondhand smok\* Involuntary smok\* tobacco pollution etc.

**Note: the \* is used as a wildcard to truncate a word. Thus, smok\* will retrieve the words smoke, smokes, smoked, smoking.** 

In OVID, when you want to limit your search to title and abstract you must type .ti, ab at the of the term, like this: Involuntary smok\*.ti,ab.

To search for the subject heading you need to click the 'Map term to Subject heading' box.

By using a combination of both keywords (which will bring up the most up-to-date- information) with subject headings (used to index the articles in the database) you will have a more comprehensive search and eliminate the risk of missing out important information. You do not need to use truncation when search subject headings.

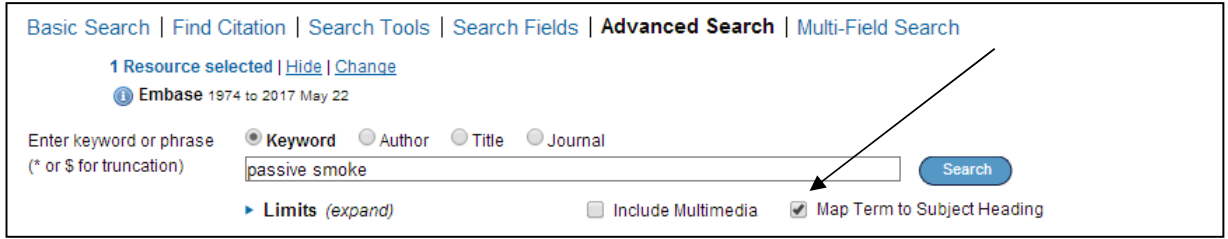

From here you can select Explode, which expands results to include records about the broader topic and all related topics, and Focus which retrieves only those results that pertain to the subject heading.

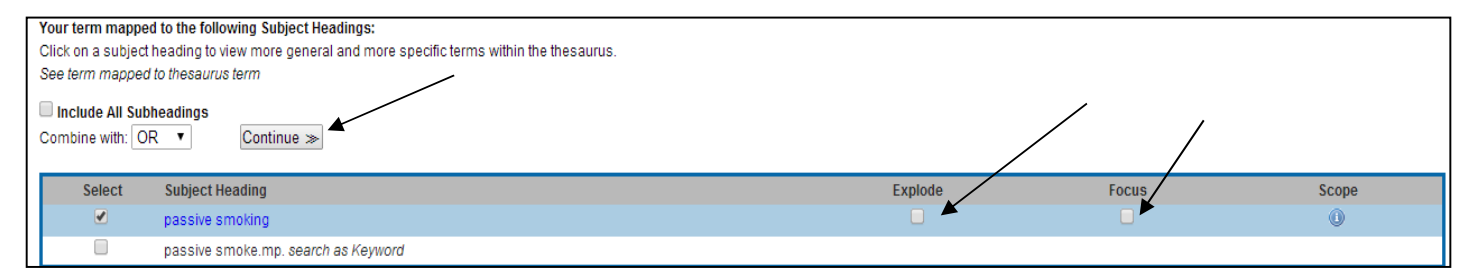

#### Exploded terms:

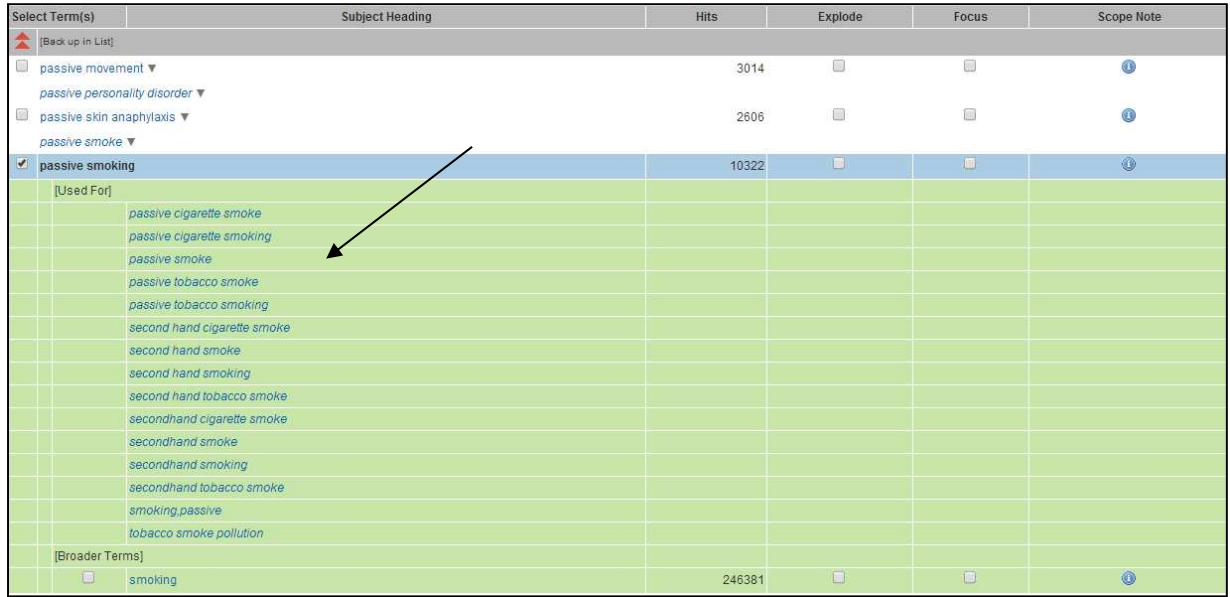

Now we want to combine these terms with the Boolean operative **OR**. So far our search on EMBASE looks like this:

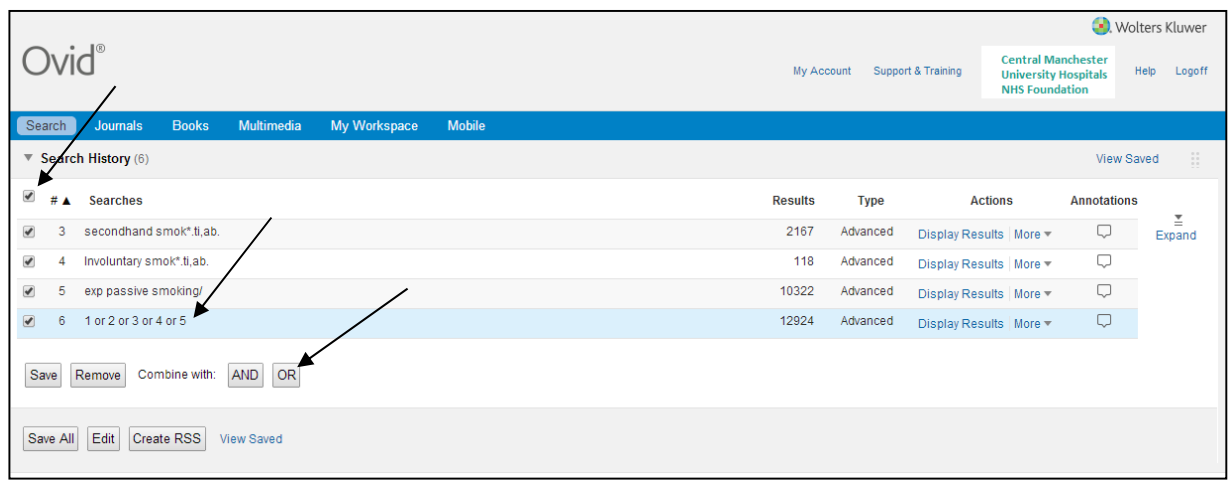

We can now add our second search term, 'lung cancer'. Remember, there are various synonyms for 'cancer', and you must use all of these in your keyword search. You can search for them like this: (lung\* AND (cancer\* OR neoplasm\* OR carcinoma\*)).ti,ab Notice that the search terms must be in parentheses.

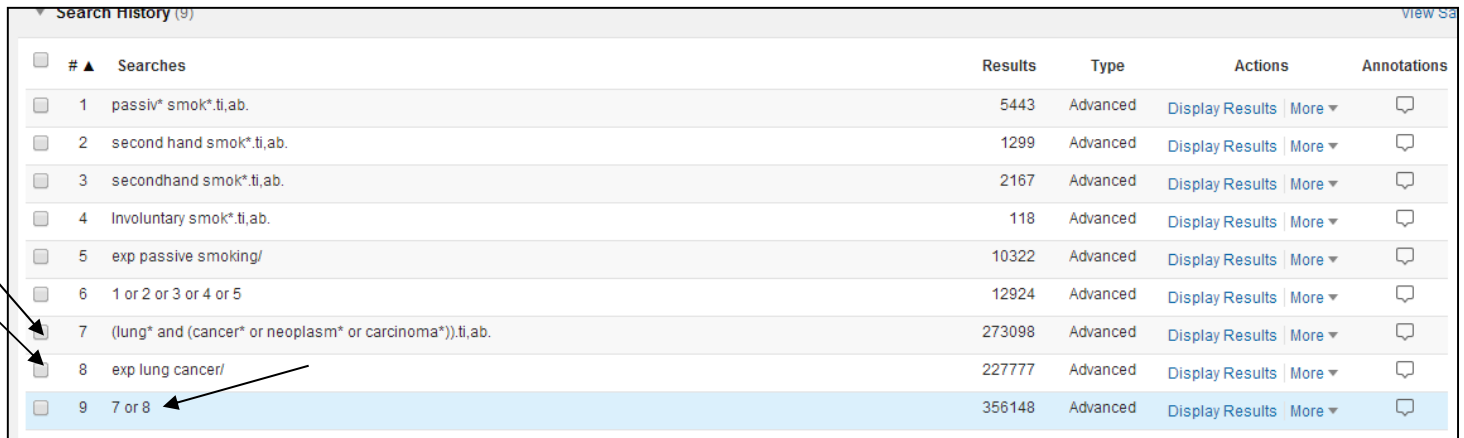

Now we can combine the two search components, in this instance lines 6 and 9:

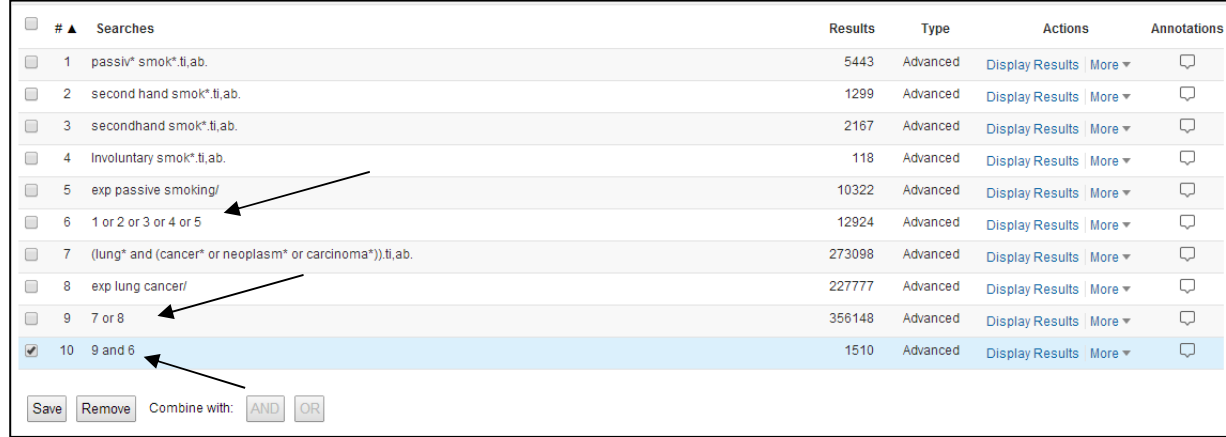

# **Applying Limits**

To apply limits to your search, tick the line you wish to limit (in our case line 10) and then tick the 'Limits' box and choose the limits you want. To see the full list of available limits select Additional Limits. Then click 'Limit A Search'. Here we have limited to English, Male, Adult, Full text and the dates 2007 -2017.

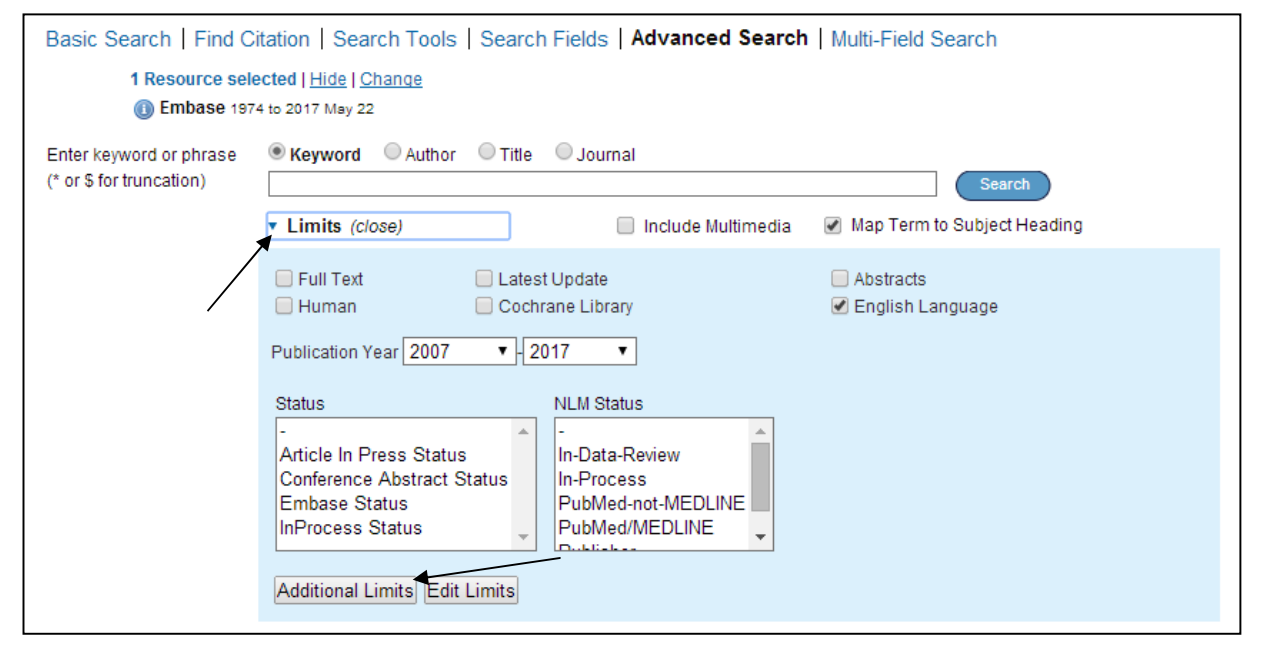

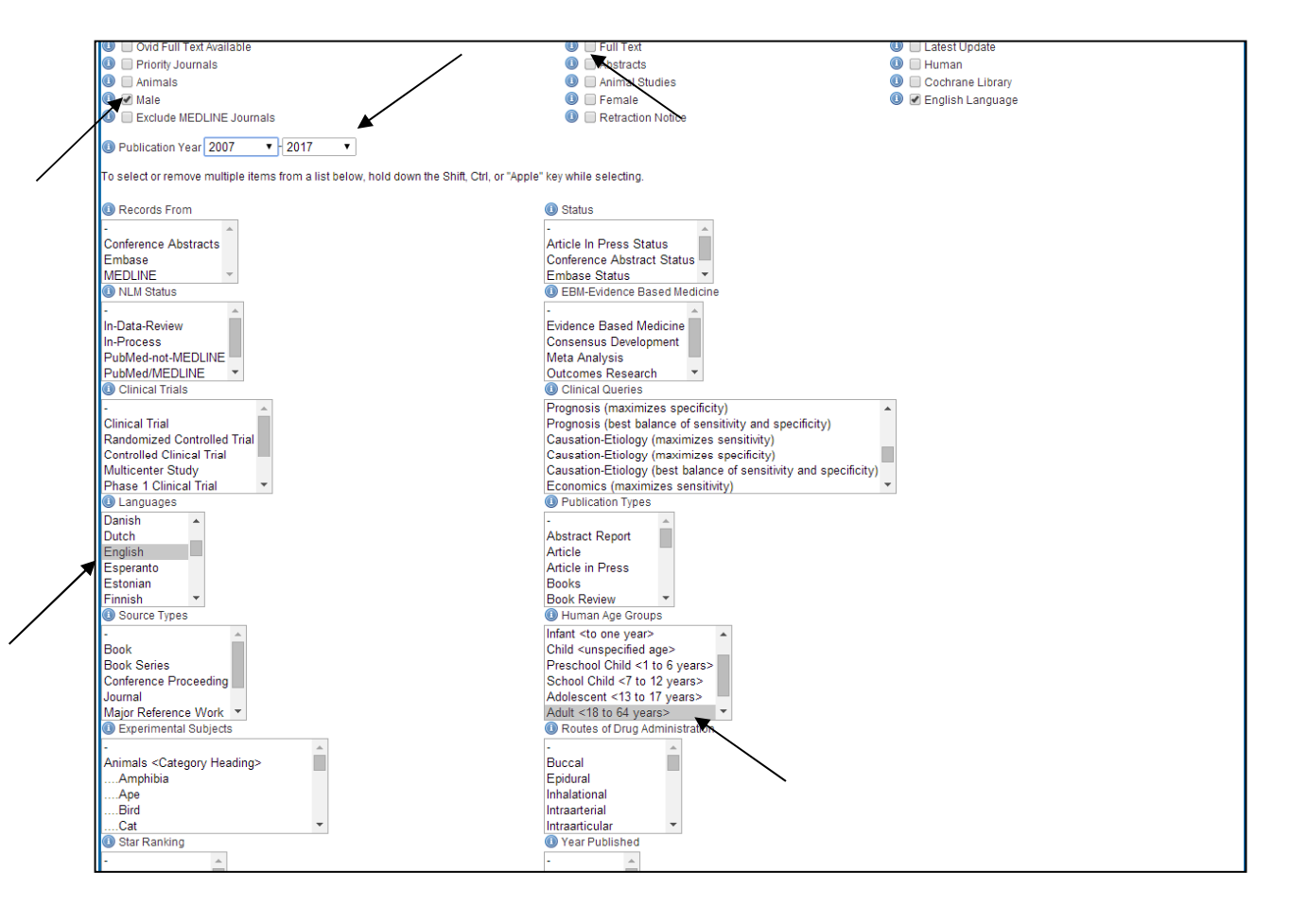

You can also filter for Clinical Query.

#### **The Clinical Query Limit**

Clinical queries are pre-tested search strategies (or filters) which are made up of search terms that identify the methodology of a study. They are used as an effective way to retrieve particular types of studies that answer questions relating to therapy, diagnosis, prognosis, aetiology/etiology etc.

Selecting the appropriate filter, will:

- increase the relevancy of your search
- introduce a level of consistency to your searching making it more systematic
- save you time in when conducting your search
- provide you with a particularly useful way of limiting a broad search

Clinical queries are available in Embase and CINHAL.

Filters may have: High sensitivity (broad) - giving most results High specificity (narrow) - giving least results Optimized – giving medium results

# **The Search Results**

Below you can see the final results with limits.

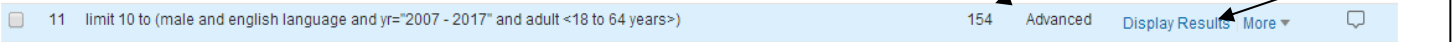

To view the results click 'Display results'. The results are displayed as follows:

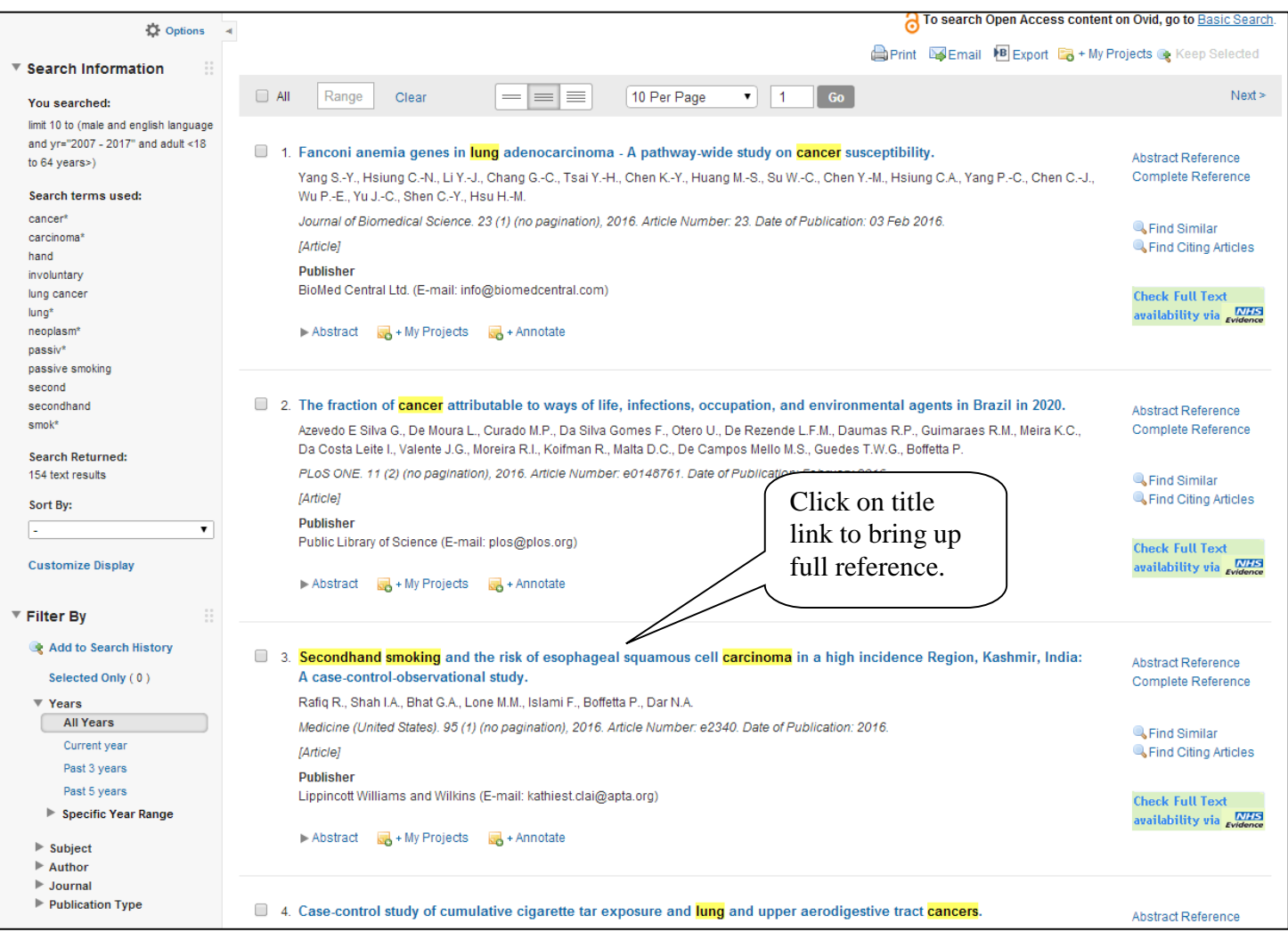

Some results have direct links to the full-text. To see if there is full text available click on the article title link and then click on the PMID (Pubmed ID)

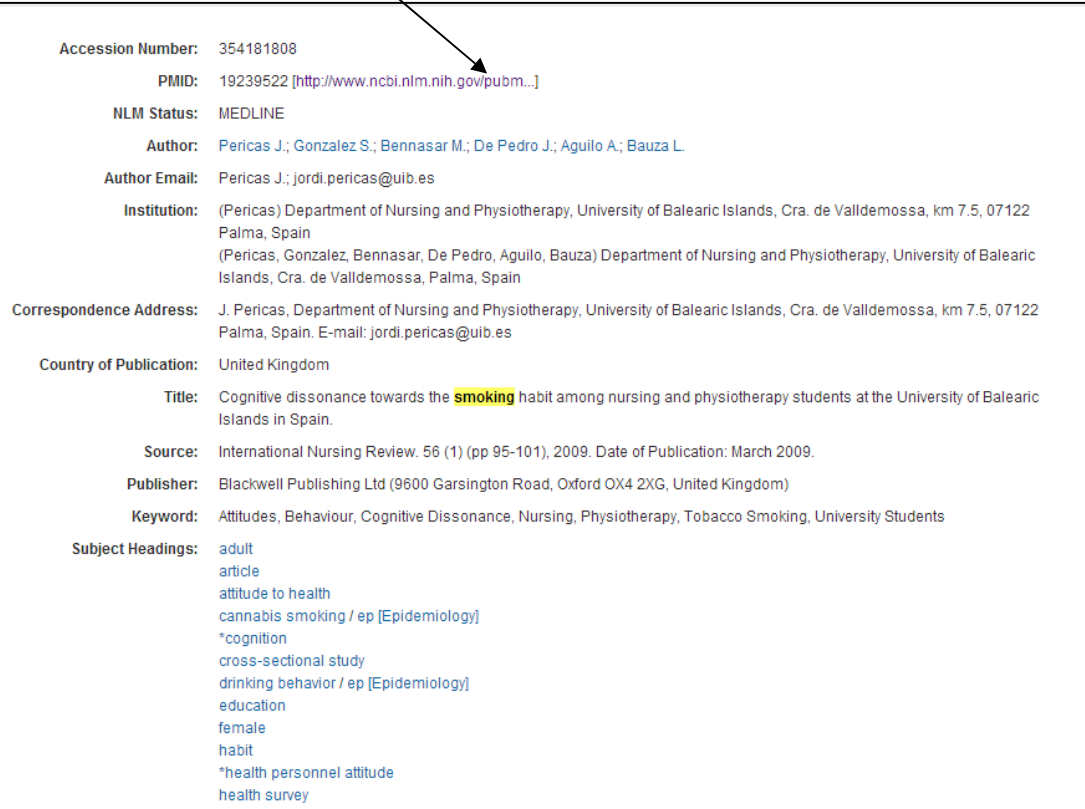

You can then see the complete reference in Pubmed and access the full text (if available) by clicking on the full text link on the right.

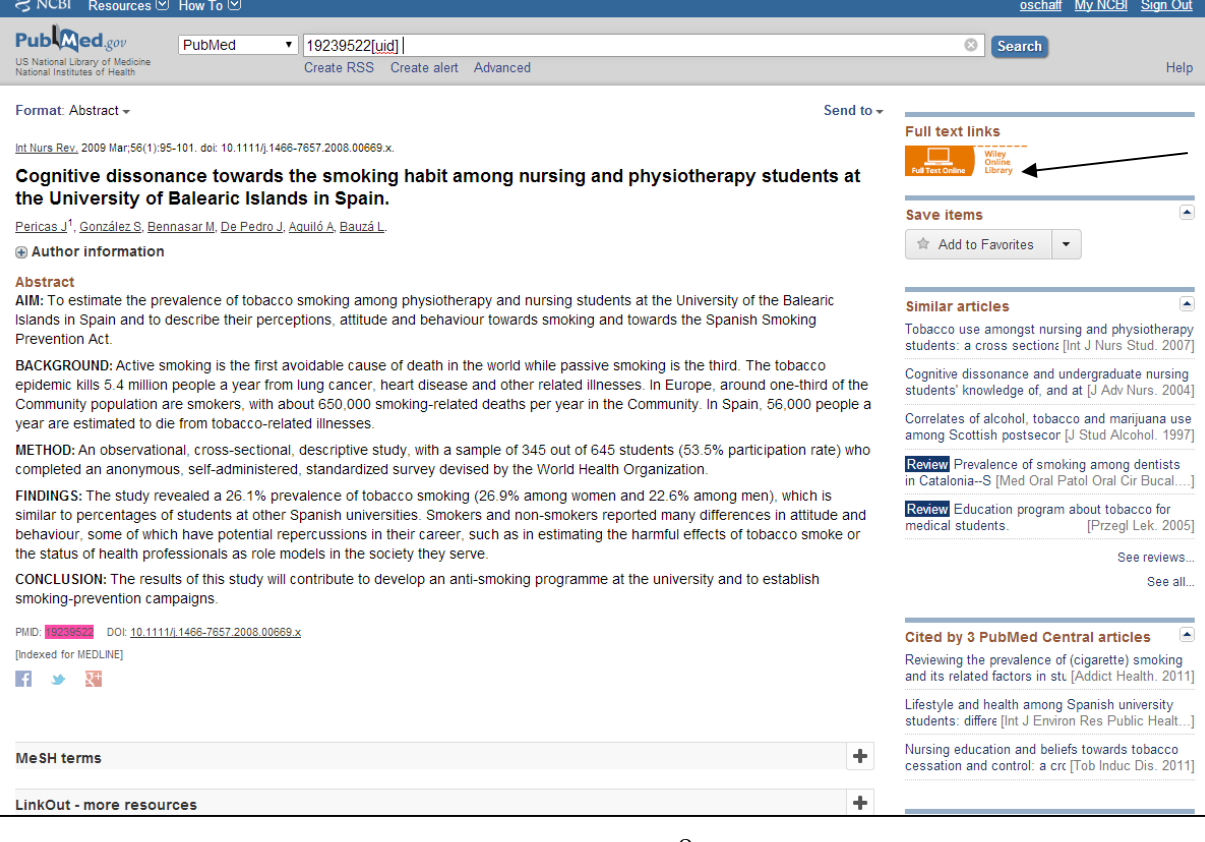

You can also search for the journal in the Library's Knowledge Hub:

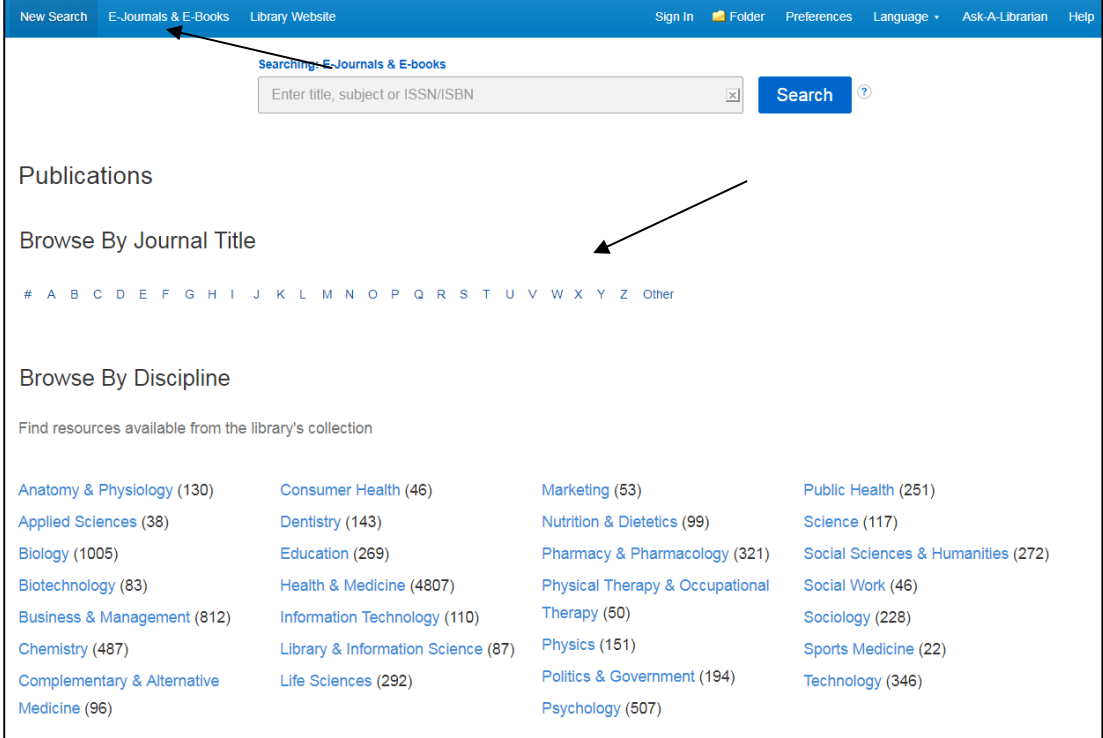

If you require the full-text for a journal article not held at the library you have the following options:

- 1. First check the MFT Library ejounrals catalogue via the library hub to make sure it is not held at the library: http://library.staffnet.xcmmc.nhs.uk/Home
- 2. See if you can get access via your university collection if you are a student
- 3. Request it as a document supply. http://library.staffnet.xcmmc.nhs.uk/document-supply

# **Exporting results**

To export your results tick the line corresponding to the results you want to export, or choose All. Click on Export and choose the format you'd like and how you'd like your results displayed and then click Export Citations.

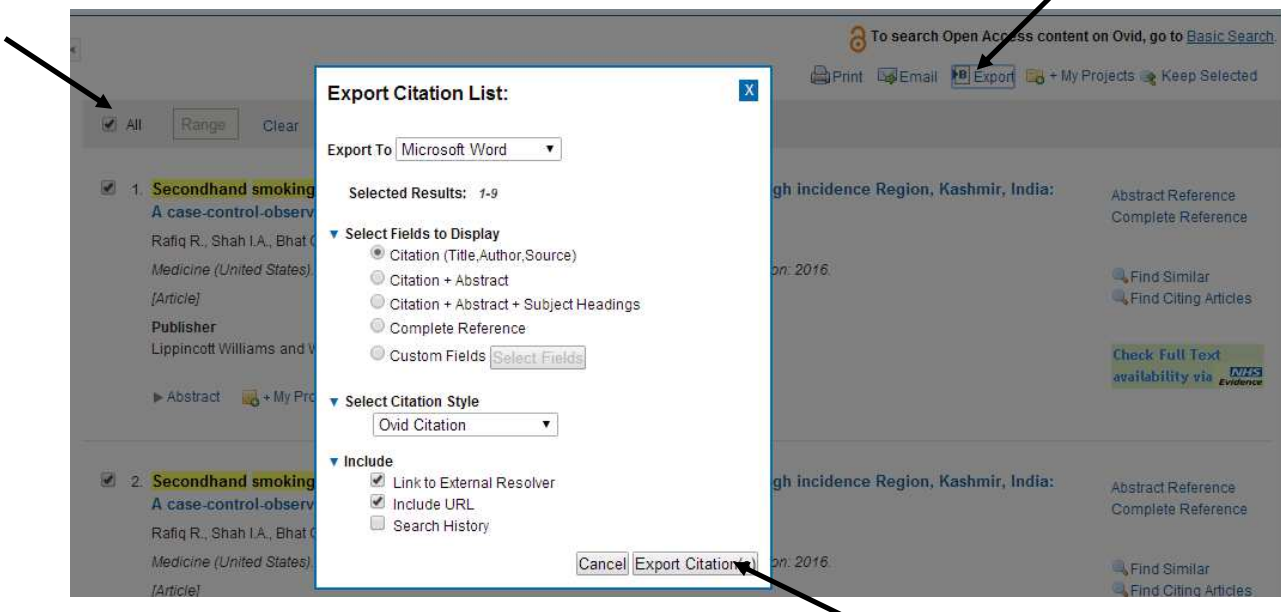

# **Changing Databases**

Once you have finished your search you have the option of searching again using a different database. Click on *Change* and choose a different database from the menu.

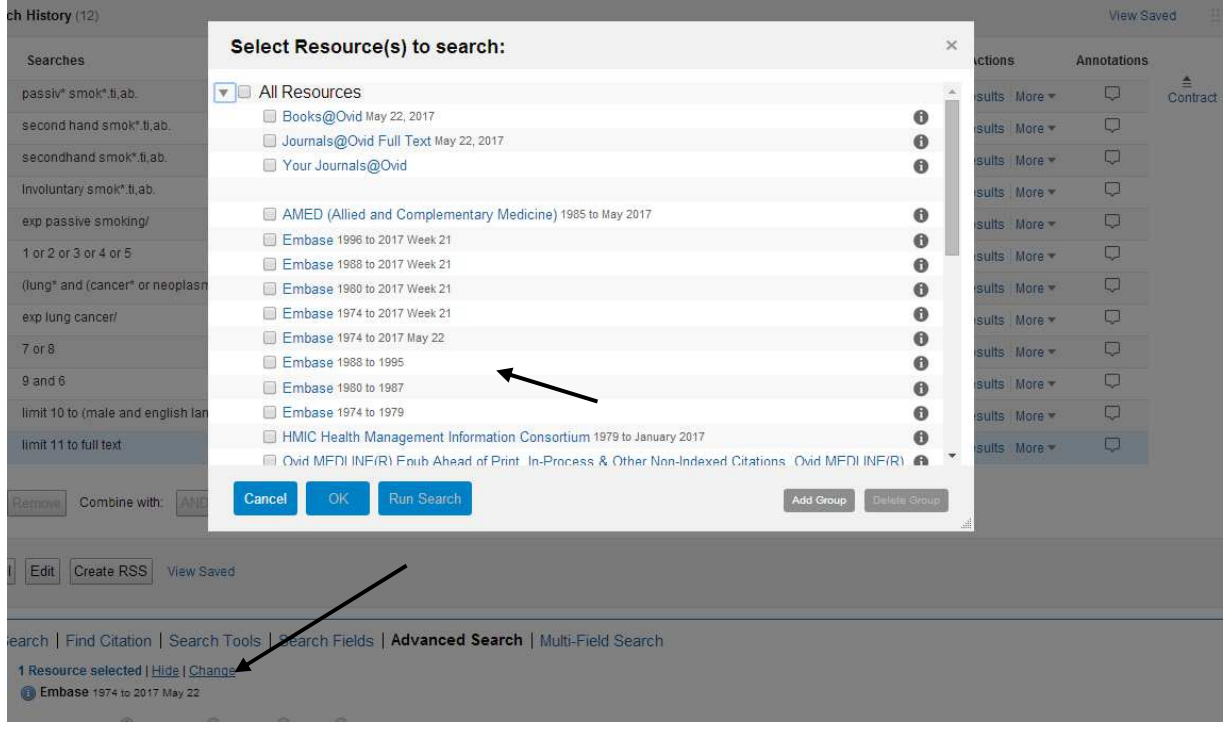

### **Saving your search**

In order to save your searches you will need to register with OVID:

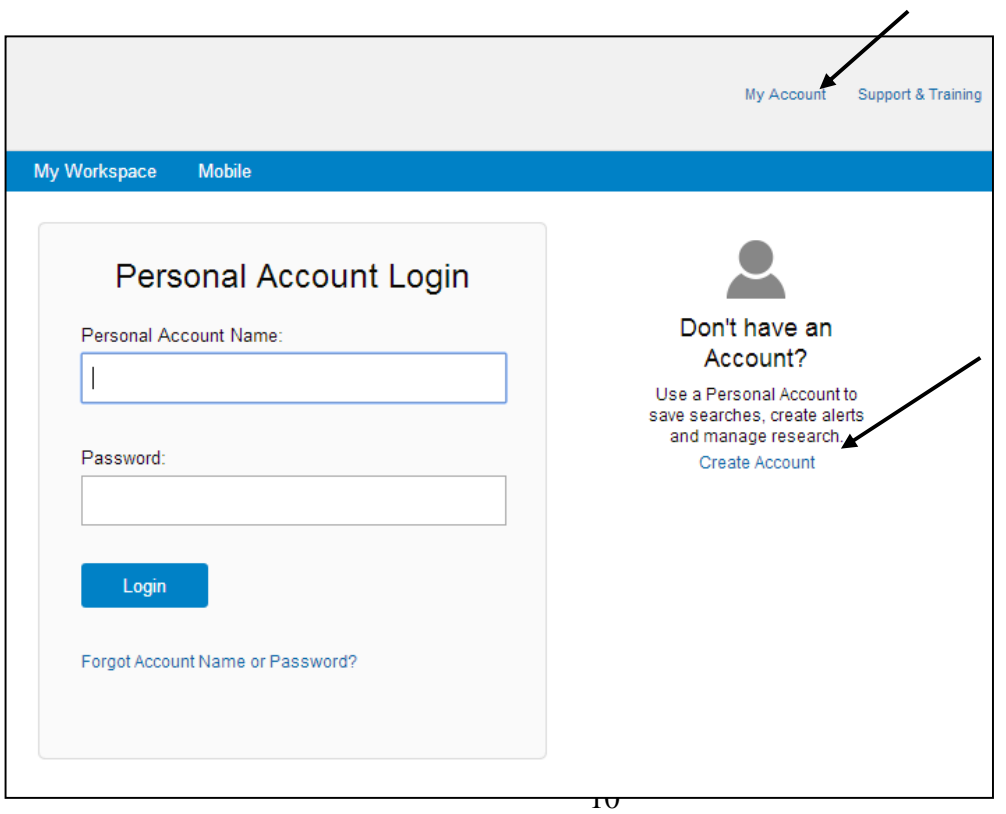

Once logged in you can save selected rows or the entire search.

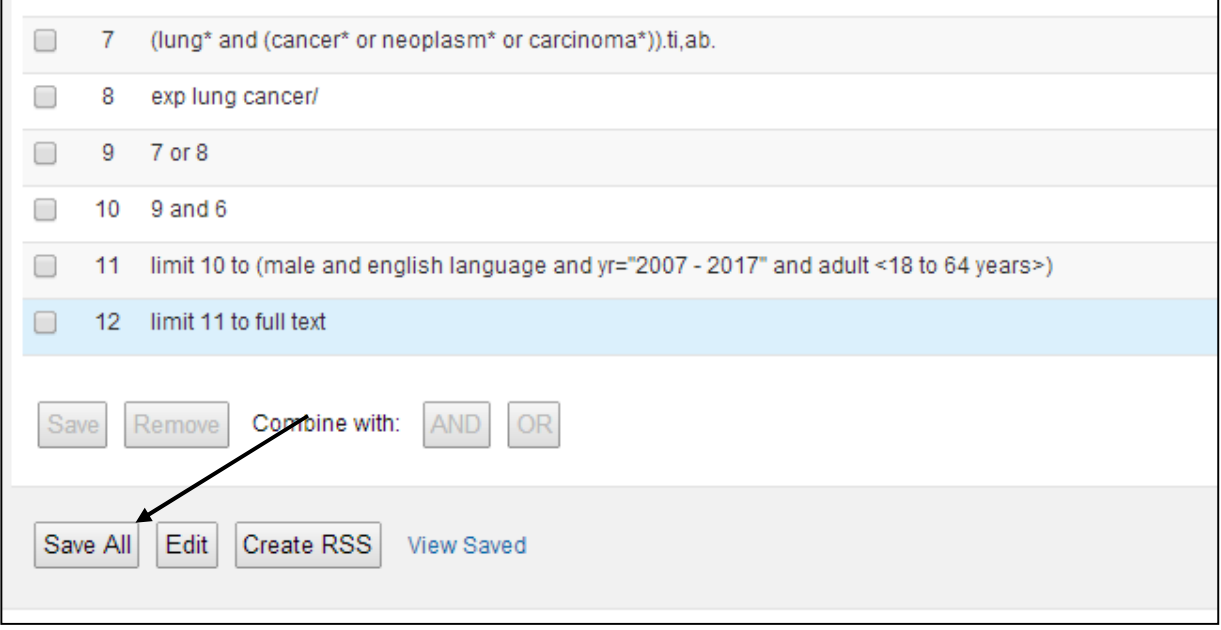

To view or open saved searches click on 'View Saved' in the top right corner. To re-run the search tick the box and select Run.

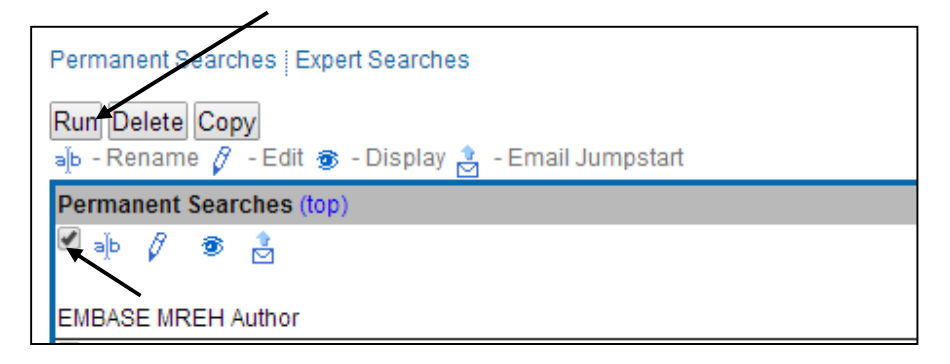

# **Common syntax:**

There is a common way of searching across all Healthcare using the same wildcards and operators. Here is a brief overview.

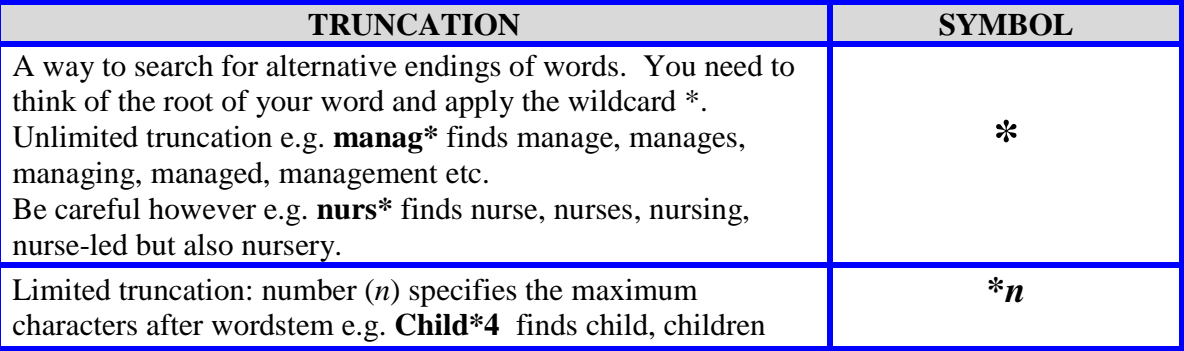

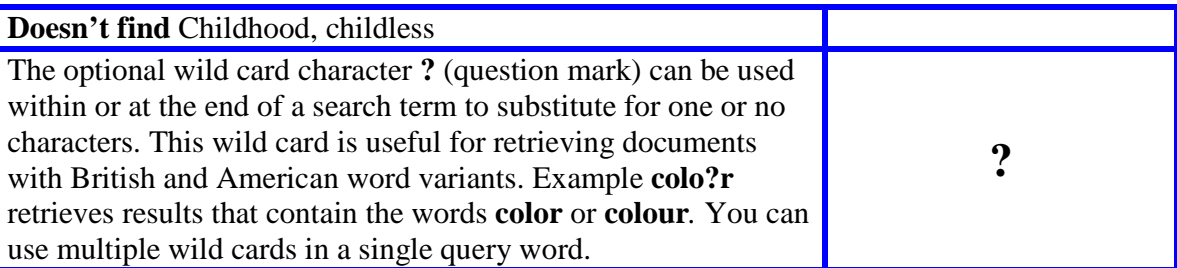

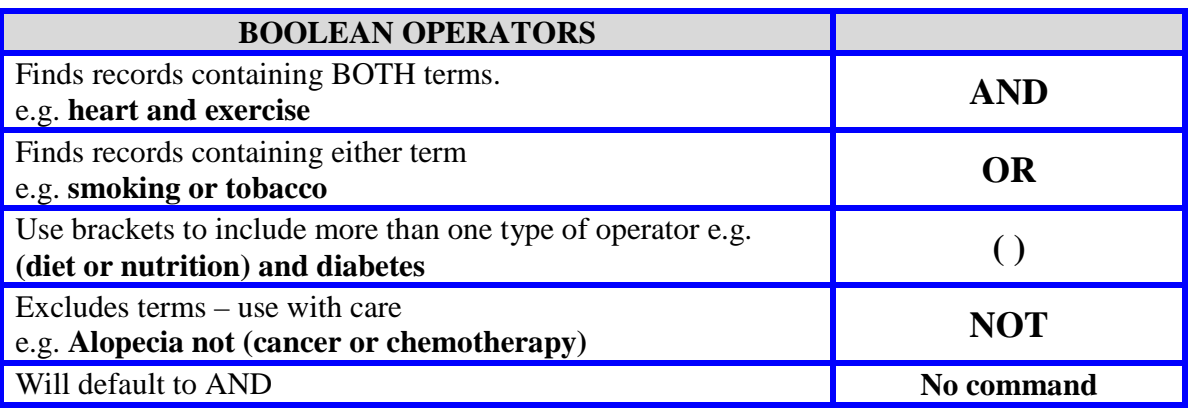

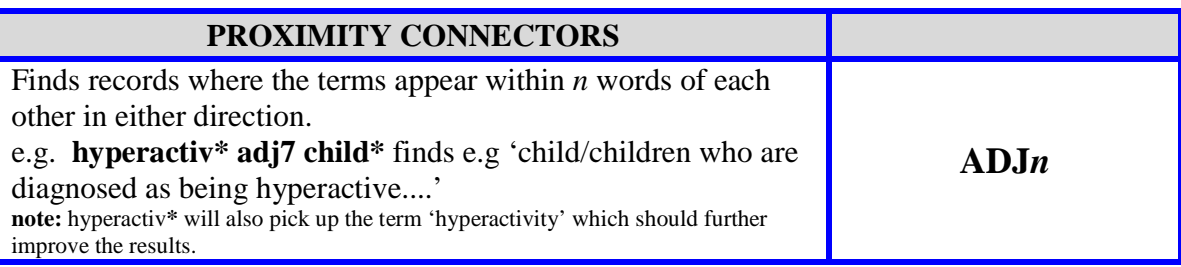

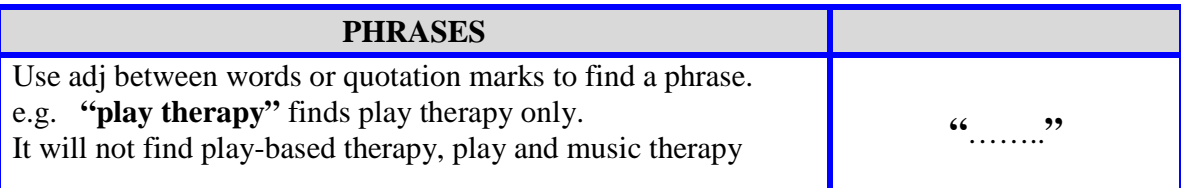

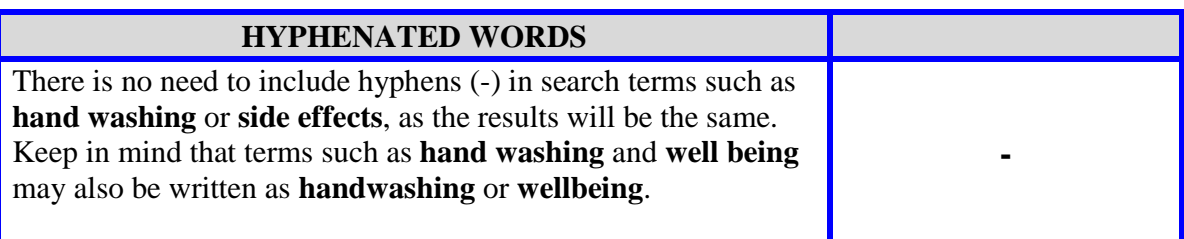

#### **Refining a search**

What to do if you don't find what you are looking for? Searching for literature can occasionally lead to unsatisfactory results. There are generally two types of problems that may be encountered:

- Too many irrelevant articles in the search result
- Too few relevant articles generated by the search.

Ideally when carrying out a literature search the results should find all of the articles which are relevant to the question, while excluding any article which is not relevant.

#### **Too Many Irrelevant Articles**

If the search results contain a large amount of irrelevant articles try:

- Using the thesaurus
- Using the NOT command to exclude a concept which is not wanted. (Use only if results have a strong bias towards a topic that you do not want at all as you may remove some useful information.)
- Searching for phrases using " ". For example if you search for **Mental Health** without quotation marks, the results generated include irrelevant hits where the words mental and health appear in any order, anywhere in the title or abstract.
- Think of more precise keywords that can be used/added to the search.
- Using the Limits, such as limit to geographical location, age group etc.
- Limiting the date of publication range.
- Searching by **Title,** or **title and abstract**, rather than **all fields**.
- Using the combine search option to fine tune your search.
- Select **Focus** instead of **Select.**

#### **Not Enough Useful Articles**

If the search results do not contain enough useful articles try:

- Alternative spelling Use the American and European spellings of a word. For example gynaecology or gynecology
- Different synonyms try using alternative words or phrases to describe your search topic/concept. For example, try 'bandage' as an alternative to 'dressing' as a search term.
- Searching an alternative database. i.e. switch from Medline to EMBASE Widening your search – your search may be restricted by too many different concepts. Try removing one of the search terms or limits.
- Using the OR command, e.g. wound care OR 'wound management'
- Truncation Use the \* command to give suffix variations. For example, bandag\* will find bandage, bandages, and bandaging
- Searching 'in any field' or 'in title and abstract' rather than just in title.

Note: If you are searching for results in a new area of research there may be few published articles.

**Olivia Schaff - Clinical Librarian**  Manchester University Hospitals NHS Foundation Trust Education South Oxford Road, Manchester M13 9WL Tel: 0161 276 11480